## **הדרכה עבור הספקים שלנו**

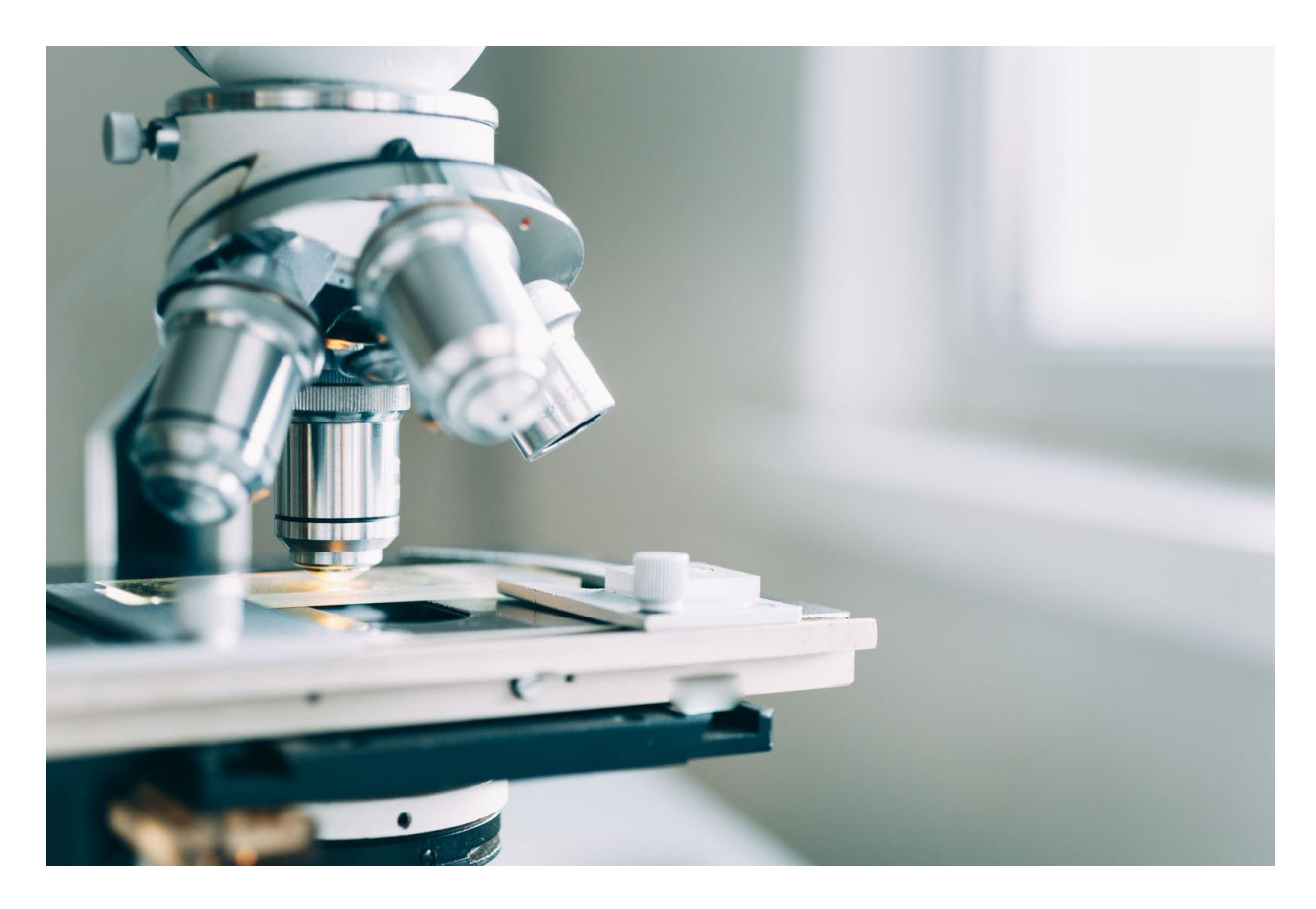

ב-MSD, אנו מחויבים לספק חידושים ופתרונות מובילים כחברת ביו -פרמצבטיקה מובילה ועתירת מחקרים וממשיכים להניע תהליכי מיקור רכש ותשלום משופרים בכל העסקים שלנו. אנו שמחים להודיע שהחלטנו ליישם תכנית לשינוי התהליכים שלנו באמצעות שותפות חדשה עם Ariba SAP. השותפות החדשה תאפשר שינויים ויתרונות חשוביםבתהליך העבודה המשותף שלנו

# **קליטת ספקים**

MSD פרסה את הפתרונות של Ariba SAP כדי להבטיח שתהליך המתחיל ברכש ומסתיים בתשלום יעבור חלק יצמצם שגיאות ויאפשר שיתוף פעולה יעיל,

בהתאם לחשבון Ariba SAP שיהיה לכם, תקבלו דוא" ל מאת [-ordersender](mailto:ordersender-prod@ansmtp.ariba.com) vod וואו Ariba או שתקבלו הזמנת רכש prod ממחיות להצטרפות למערכת אינטראקטיבית עם אותן הנחיות. דוא"ל זה יכלול בקשה ליצירת בקשת קשרי מסחר (TRR (עם MSD דרך מערכת Ariba .

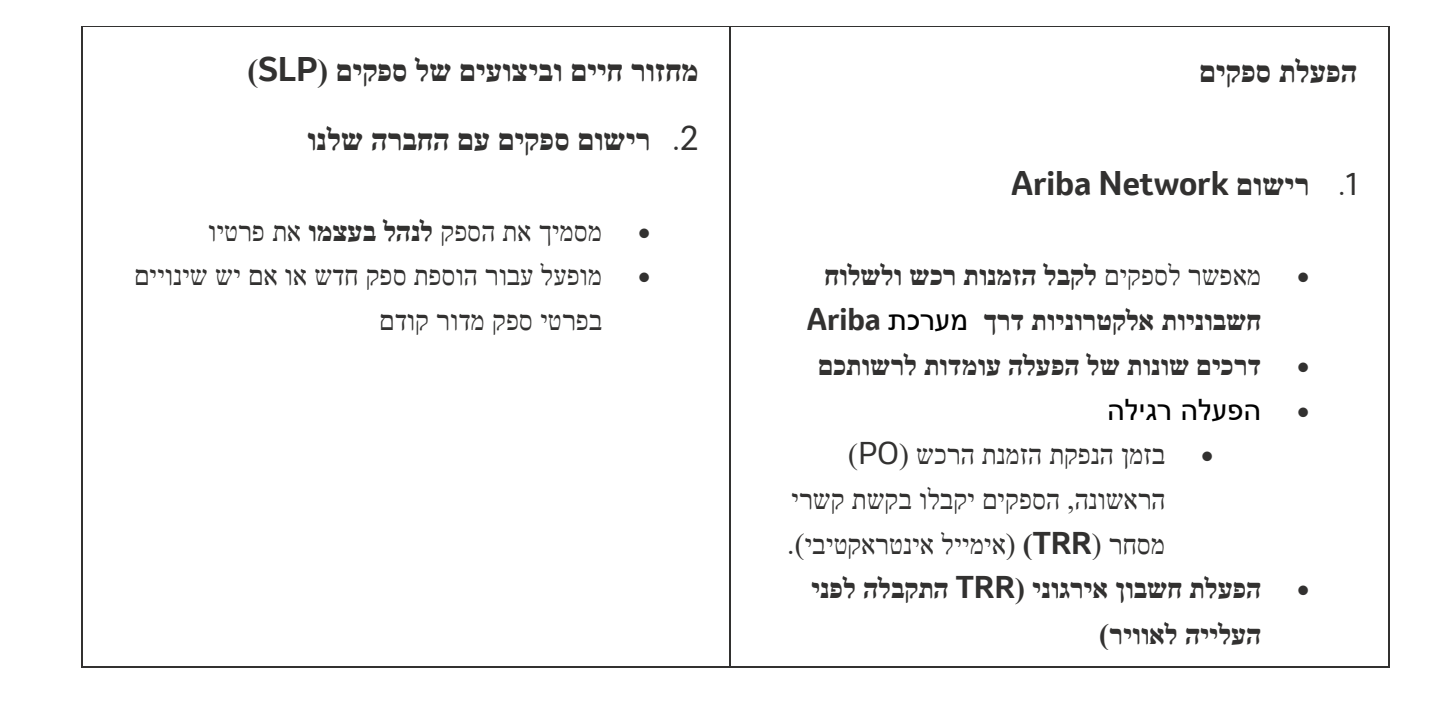

### **ישנם 2 סוגי רישום שתתבקש להשלים, כל אחד עם מטרה ותזמון משלו**

# **הפעלת ספקים – בקשה לקשרי מסחר (TRR(**

כחלק מהפעלת ספקים, תתבקשו לקבל **TRR**. קשרי מסחר מקשרים בין החשבון שלכם לחשבון של .(AN ) Ariba Network- ב MSD

אם כבר יש לכם חשבון רגיל או ארגוני קיים, ניתן להיכנס עם שם המשתמש והסיסמה שלכם והמערכת תקשר אוטומטית את MSD לפרופיל **ה-AN** שלכם ; אחרת , המערכת תיתן לכם את האפשרות להירשם.

## **קבלת TRR עבור חשבון רגיל:**

אם יש לכם חשבון רגיל, תקבלו את הזמנות הרכש שלכם באמצעות דואר אלקטרוני אינטראקטיבי .

•בהודעת הדוא" ל, **יש ללחוץ על הלחצן 'עיבוד הזמנה'**, שם ניתן **להיכנס** לחשבון **Ariba הקיים** שלכם או **להירשם** לחשבון רגיל. המערכת תציג כמה **חשבונות קיימים כדי לבדוק** אם יש התאמה . במקרה שהחשבונות הקיימים אינם מוכרים לכם או שהמערכת אינה מוכרת לכם עליכם להתייעץ פנימית לפני הרישום הסופי עם MSD באריבה , אם לחברה שלכם אין חשבון Ariba, ניתן **ליצור חשבון חדש** . • לאחר הכניסה, אתם מאשרים את הזמנתכם ומגישים חשבוניות אלקטרוניות . אין למחוק את הדוא"ל, מכיוון שזו הדרך היחידה שבה ניתן להנפיק את החשבוניות שלכם. במקרה שתאבדו את הדוא "ל המקורי, ניתן להיכנס לחשבונכם ולשלוח מחדש עותק של ההזמנה לדוא "ל שלכם.

# **רישום מחזור חיים וביצועים של ספקים (SLP (**

פורטל מחזור החיים של הספקים של Ariba ) SLP (הוא **שלב נדרש** המאפשר לכם לנהל מידע סודי כגון דואר אלקטרוני , כתובת ופרטי בנק.

חיוני למלא את שאלון SLP בתוך **5 ימים**. על ידי מילוי שאלון SLP בתוך **5 ימים** יתאפשר ל -MSD לאמת את הנתונים שלכם ו**לאפשר לכם לבצע עסקה איתנו בזמן .**

### **הצעדים הבאים :**

- לחפש דוא"ל שכותרתו "נדרשת פעולה: הוזמנת להירשם כדי להפוך לספק ל-MSD". יש לבדוק את תיקיית הספאם שלכם אם לא ניתן למצוא את הדוא"ל.
	- יש לפתוח את הדוא"ל הזה וללחוץ על הקישור המצורף.
	- אם אתם כבר **משתמשים מערכת Ariba**, התחברו בעזרת שם המשתמש והסיסמה הקיימים שלכם .
- אם אינכם משתמש במערכת Ariba, יש ליצור חשבון. **הערה: לא תחויבו בתשלום דמי רישום** או עמלת ביצוע עסקה עם MSD באמצעות פלטפורמה זו.
	- לאחר שהמידע שלכם נשלח ואושר, יש לעדכן ולשלוח את פרטי החשבון שלכם .

### **לאחר שהמידע שלכם נשלח ואושר, ניתן:**

- לעדכן בעתיד את המידע שלכם לפי הצורך ישירות דרך מערכת Ariba.
- לבצע את פעולות המיקור, המשא ומתן על חוזים והערכות סיכונים ישירות דרך מערכת Ariba

### מסמכים ומדריכים מועילים **לרישום SLP**

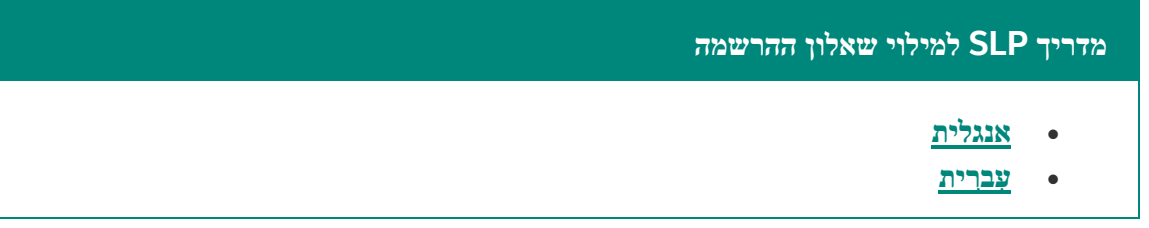

**צריכים עזרה נוספת בנושא SLP** ?ניתן לבקר אצל **רישום מחזור חיים וביצועים של ספקים (SLP** " **(** במקטע פרטי קשר של ספקים.

- **כיצד אוכל לברר אם לחברה שלי יש כבר מזהה במערכת של ( ANID Ariba?(**
- בעת לחיצה על קישור ההפעלה בבקשת קשרי מסחר (TRR (ובחירה ב "יצירת חשבון חדש", Ariba SAP תציג התאמות אפשריות לחשבון החברה. תהיה לכם היכולת להמשיך ליצור חשבון חדש או להתחבר עם כל מזהה קיים השייך לחברתכם , אם בחרת בחשבון הקיים, ייתכן שהמערכת תראה לכם שאתם צריכים ליצור קשר עם מנהל המערכת שלכם כדי לקבל את ההרשאה הדרושה והיא תציג את שמו של מנהל Ariba .
- במקרה שלא ידוע לכם על חשבונות קיימים או שאינכם מכירים את המערכת, עליכם להתייעץ פנימית לפני הרישום עם MSD במערכת MSD . אם אין לכם חשבון ( AN Ariba Network ) עבור החברה שלכם, ניתן ליצור חשבון חדש.
	- **קיבלתי הזמנת רכש עם מידע להירשם ב-Ariba. מה עליי לעשות?**
	- אם קיבלתם דוא" ל אינטראקטיבי עם מידע לרישום ב AN, יש למלא את ההוראות שניתן למצוא בכרטיסיי ת 'תהליך הרשמה' תחת המקטע **קבלת TTR עבור חשבון רגיל**
- **מדוע קיבלתי דוא"ל ובו בקשה להירשם ל-MSD ולקבל TRR ?עבדתי עם MSD במשך תקופה ארוכה.**
- MSD פרסה את הפתרונות של Ariba SAP כדי להבטיח שתהליך המתחיל ברכש ומסתיים בתשלום יעבור חלק ועל מנת לצמצם שגיאות ולאפשר שיתוף פעולה יעיל. מאותו הרגע העסקאות יבוצעו באמצעות AN SAP. למידע נוסף על ה-TRR ועל השלבים שעליכם לבצע , יש לבדוק את כרטיסיית "תהליך רישום" ומקטע **קבלת TRR עבור חשבון ארגוני**
	- **מדוע נשלח אלי דוא"ל נוסף של TRR שעליי להשלים? חשבתי שאנחנו כבר "רשומים" ב**  .**MSD עם Ariba Network**
		- לעתים קרובות אנו רואים בלבול הקשור לשני הרישומים השונים בין מחזור חיי ספק וביצועים ( עם השאלון) לבין הדוא"ל של TRR ) עבור הפעלת הזמנת רכש/חשבונית).
	- **הדוא"ל של TRR** יאפשר את רישום הספק במערכת ואת האפשרות לקבל הזמנות רכש של MSD ולהוציא חשבוניות להזמנות אלו.
	- **שאלון רישום מחזור חיי הספק וביצועים** מאפשר לספק לנהל את פרטי הפרופיל שלו.

### **מדוע לא ניתן לראות הזמנות MSD ברשת?**

o יתכן בלבול בין מספר ה-ANID שאותו הספק שלנו אולי מכיר, בהשוואה למספר ה-ANID ששייכנו לחברה שלכם מערכת Ariba. יש ליצור קשר עם קו סיוע זה כדי לפתור את הבעיה.

### **כבר יש לי מספר ANID שברצוני להשתמש בו, מה אני עושה עם הדוא"ל של TRR?**

o אם כבר יש לכם ANID, אין צורך ליצור חשבון חדש. יש ללחוץ על הקישור שבדוא"ל ולהתחבר עם ה-ANID הקיים שלכם .

[מדריך למשתמש של](https://suppliers.msd.com/wp-content/uploads/sites/219/2023/05/MSD-Quick-Resource-Guides_HE.pdf) Ariba MSD – בקשת קשרי מסחר, ANID, תהליך PO

[כיצד לעדכן את שאלון ההרשמה](https://suppliers.msd.com/wp-content/uploads/sites/219/2023/05/SLP-Updating-the-Registration-Questionnaire-via-the-Ariba-Network_HE.pdf)

## כיצד למלא שאלון MSD/ קיימות

[כיצד למלא פרטי מס בשאלון ההרשמה](https://suppliers.msd.com/wp-content/uploads/sites/219/2022/06/How-to-Fill-Information-in-Registration-Questionnaire.mp4) (סרטון באנגלית בלבד)

הדגמה – [כיצד הספק משנה מידע בשאלון ההרשמה שלו](https://suppliers.msd.com/wp-content/uploads/sites/219/2023/01/Demonstration_-How-the-Supplier-Changes-Information-on-their-Registration-Questionnaire-AribaNetw.webm) (סרטון באנגלית בלבד )

## **תוכן העזרה השימושי ביותר** באתר התמיכה של ספקי Ariba ) זמין ב20- שפות – לא בעברית)

[דף התחברות לספקים של](https://service.ariba.com/Supplier.aw/125014071/aw?awh=r&awssk=i408neqj&dard=1) Ariba ) רשת Ariba (

[הדף הזה](https://support.ariba.com/Item/view/183459_en?min=0&toolbars=1&gutter=1&popwin=0&footer=1) מכיל קישורים **למאמרי מפתח** עבור ספקים מאושרים רגילים (בשפות רבות).

[סרטון ההדרכה הזה](https://support.ariba.com/item/view/188046) סוקר את הבעיות או השאלות הנפוצות ביותר.

[אתר הלמידה](https://support.ariba.com/adapt/ariba_network_supplier_training/) ADAPT נועד לסייע לספקים המשתמשים ב -Ariba ) בשפות מרובות). כאן ניתן למצוא <u>[רשימה של מדריכי סרטונים](https://cdnapisec.kaltura.com/html5/html5lib/v2.86/mwEmbedFrame.php/p/1921661/uiconf_id/31736811?wid=_1921661&iframeembed=true&playerId=kaltura_player_1507216725&flashvars%5bstreamerType%5d=auto&flashvars%5bplaylistAPI.kpl0Id%5d=1_qh2goflw)</u> עבור חשבון רגיל.

# מסמכים ו**מדריכים** מועילים למשתמשי **חשבון רגיל**

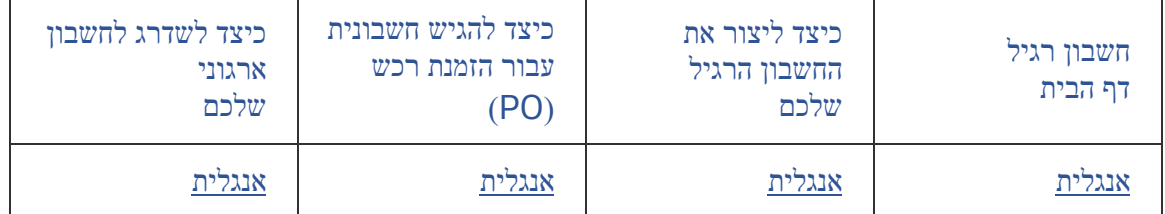

### **הפקת חשבוניות**

החברה שלנו משתמשת ב -Ariba ליצירה ושליחה של הזמנות רכש בכל השווקים. עם זאת , יש שינוי מסוים (וריאציה) בתהליך הפקת החשבוניות המבוסס על השוק (המקומי).

יש לפעול לפי הנחיות הפקת החשבוניות להלן בהתבסס על השוק ' למשלוח' בהזמנת הרכש (PO (

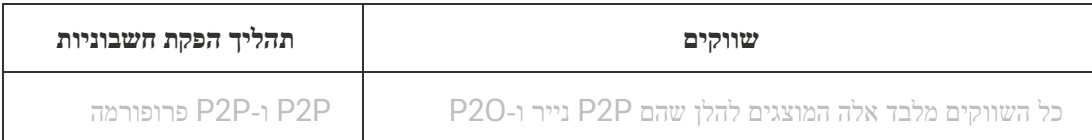

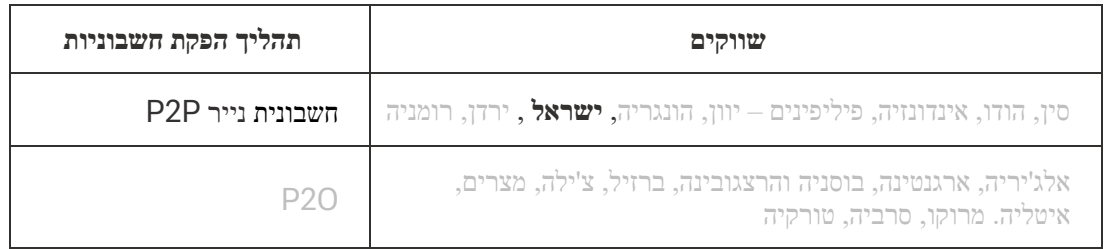

## **הגשת חשבונית נייר P2P לעיבוד ידני לתוך Ariba**

- בתהליך רכש עד לתשלום האוטומטי חלקי של החשבונית (Paper P2P(, הספקים שלנו חייבים להגיש חשבוניות מחוץ לרשת Ariba.
	- יש לשלוח חשבוניות בדוא" ל כמסמך מצורף למרכז השירות שלנו.
- לאחר מכן, חשבוניות שהתקבלו יוקלדו באופן ידני על ידי צוות עיבוד החשבוניות של חברת MSD למערכת Ariba שלנו.
	- לאחר רישום ידני, החשבונית תתאים ותתפרסם לתשלום.
	- לספקים תהיה נראות מלאה לגבי מצב החשבוניות שלהם (כולל מצב התשלום ).

### **הוראות מפורטות**

יש להגיש את כל עותקי החשבוניות לצוות עיבוד החשבוניות באמצעות דואר אלקטרוני או מערכת דואר.

## **דוא" ל לקבלת חשבונית : EMEA**

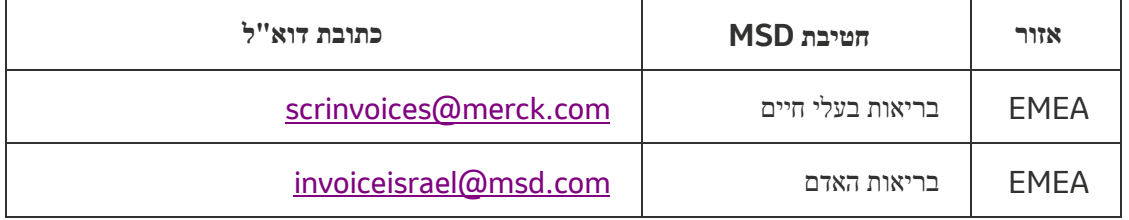

# **פרטי יצירת קשר לתמיכה**

## **תמיכה טכנית של EG Ariba,) איפוס סיסמה)**

**לתמיכה טכנית** ( כגון איפוס סיסמאות), יש לפנות לתמיכה הטכנית של Ariba להלן:

**EMEA** – קונפיגורציית חשבון Ariba ותמיכה טכנית של Ariba : [שאילתת הפעלה](https://connectsupport.ariba.com/sites/Company?ANID=AN01437590482EMA&h=zrTHwJvLusIQfKgtBmavpA)

## **תמיכת הפעלת הספקים של Ariba**

עבור כל **בקשות התמיכה האחרות להפעלת ספקים**, יש לפנות אל:

[emea\\_enablement@msd.com](mailto:emea_enablement@msd.com) בכתובת Ariba של הספקים הפעלת תמיכת :**EMEA**

## **מחזור חיים וביצועים (SLP (של Ariba**

אם לא ניתן לאתר את הדואר האלקטרוני לרישום או אם יש צורך בסיוע נוסף , יש ליצור קשר עם :(OPS) One-Stop Procurement תמיכת

[emea\\_enablement@msd.com](mailto:emea_enablement@msd.com) : **EMEA** •

תמיכה ברכש נקודתי (OPS) זמינה כדי לסייע במענה על שאלות לגבי אופן מילוי הטופס, סוג התיעוד התומך הנדרש, אתגרי מערכת וכו'.

## **תמיכה טכנית של Ariba עבור פעולות מיקור**

לבעיות **טכניות או גישה**, יש ליצור קשר עם תמיכת הלקוחות של Ariba:

**אירופה** : 4144 7187 20 +44

כל **שאר המיקומים**, ניתן להתקשר אל 6153 222 412 +1

ניתן **להעלות בקשת שירות** לפי **[הוראות](https://support.ariba.com/item/view/197172)** אלה אם באפשרותכם להיכנס לחשבון Ariba שלכם אבל לא ניתן להיכנס לפעולה עצמה

### **מרכז שירות עסקי של MSD ) בעיות חשבוניות , הזמנות רכש)**

**פרטי יצירת קשר EMEA צוות מרכז החלטות – פראג**

ספקים שחווים בעיות הקשורות לעסקים יכולים ליצור קשר עם מרכז השירות העסקי של Merck בטלפון או בדוא" ל

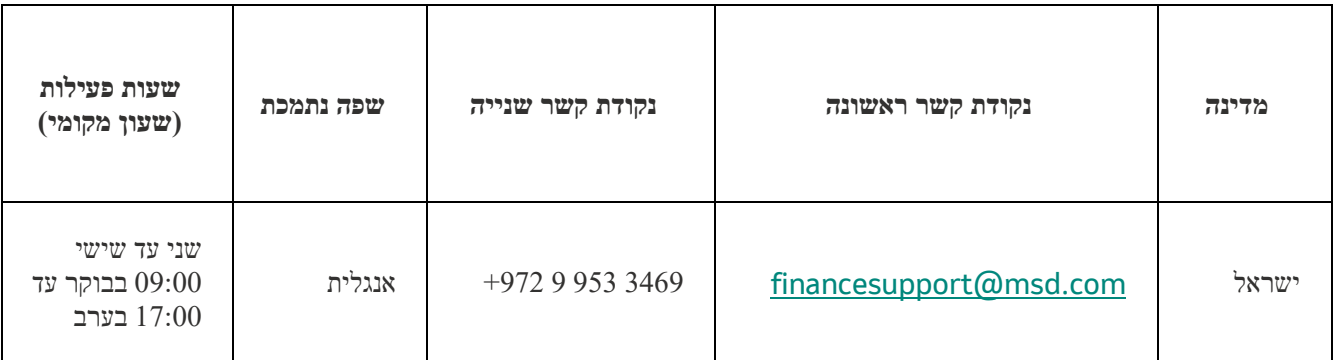